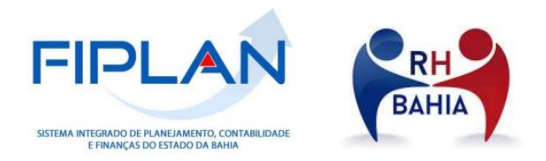

# **ROTINA DE CADASTRO DE NOVA CONSIGNATÁRIA NÃO JUDICIAL NO PROCESSO INTEGRADO DO PAGAMENTO DA FOLHA DE PESSOAL**

INTEGRAÇÃO DA FOLHA DE PESSOAL RH BAHIA-FIPLAN

SEFAZ/DEPAT/GEENC/COPPE 01 de Janeiro de 2022

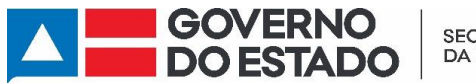

**SECRETARIA DA FAZENDA** 

#### **ROTINA DE CADASTRO DE NOVA CONSIGNATÁRIA NÃO JUDICIAL NO PROCESSO INTEGRADO DO PAGAMENTO DA FOLHA DE PESSOAL**

Integração da Folha de Pessoal RH BAHIA-FIPLAN

# Sumário

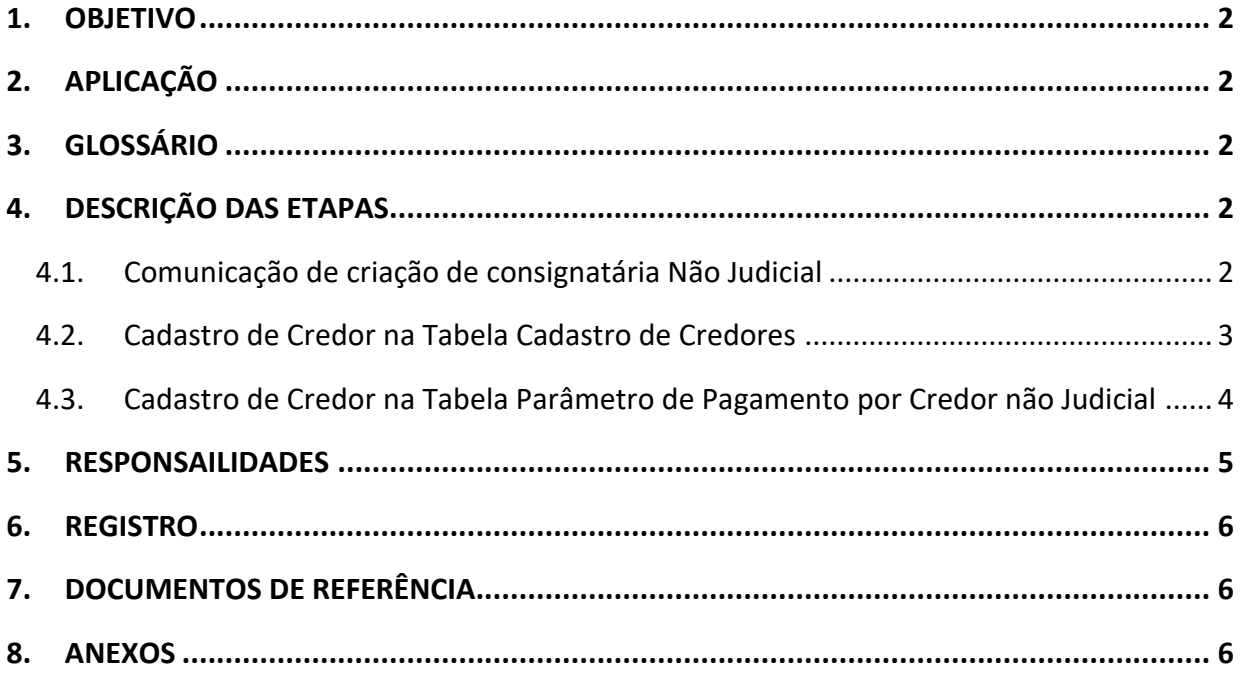

# <span id="page-2-0"></span>**1. OBJETIVO**

Cadastrar novas consignatárias *não* judiciais nas Tabelas Cadastro de Credores e Parâmetro Pagamento por Credor para viabilizar o pagamento dos credores não judiciais vinculados a folha de pessoal da administração direta, autarquias e fundações do Estado da Bahia por meio da integração RH BAHIA x FIPLAN.

As consignatárias *não judicias* são: as **consignatárias compulsórias**, BAPREV, FUNPREV, IRRF, PLANSERV, PREVNORDESTE, FPSM e as **consignatárias facultativas** como bancos, sindicatos, associações de classe, entidades assistenciais, etc.

# <span id="page-2-1"></span>**2. APLICAÇÃO**

Aplica-se à Coordenação de Pagamento de Pessoal (COPPE) na Gerência de Encargos Gerais (GEENC) da Diretoria do Tesouro (DEPAT).

# <span id="page-2-2"></span>**3. GLOSSÁRIO**

Link disponível na página principal.

# <span id="page-2-3"></span>**4. DESCRIÇÃO DAS ETAPAS**

# <span id="page-2-4"></span>**4.1.Comunicação de criação de consignatária Não Judicial**

- **4.1.1.** Receber e-mail da SAEB informando a criação de consignatária não judicial e respectivo processo SEI junto à documentação necessária para cadastro. O e-mail deverá ser enviado para: *[\\_coppe@sefaz.ba.gov.br](mailto:_coppe@sefaz.ba.gov.br)*
	- **4.1.1.1.** Verificar se toda documentação necessária foi enviada pela SAEB. O processo SEI deverá conter as seguintes informações:
		- **a)** Dados bancários;
		- **b)** Razão social;
		- **c)** CNPJ;
		- **d)** Endereço;
		- **e)** Rubricas associadas;
		- **f)** Ofício da SAEB informando criação da consignatária;

- **g)** Extrato Bancário da conta com titularidade do credor;
- **4.1.2.** Com as informações dos credores enviados pela SAEB, emitir cartão CNPJ do novo credor no site da Receita Federal.
- **4.1.3.** Conferir documentos enviados com o cartão CNPJ.
	- **4.1.3.1.** Se a documentação estiver correta, credor está apto para ser cadastrado.
	- **4.1.3.2.** Se a documentação estiver divergente ou incompleta, encaminhar solicitação para SAEB [\(drh.consignacao@saeb.ba.gov.br\)](mailto:drh.consignacao@saeb.ba.gov.br) verificar a inconsistência.

#### <span id="page-3-0"></span>**4.2.Cadastro de Credor na Tabela Cadastro de Credores**

- **4.2.1.** Verificar se o credor já está cadastrado no FIPLAN através da consulta do CNPJ.
	- **4.2.1.1.** Se o **credor não estiver cadastrado no FIPLAN**, na Tabela de Cadastro de Credores, inserir as informações encaminhadas pela SAEB e em seguida cadastrar também na Tabela de Parâmetro Pagamento por Credor Não Judicial.
	- **4.2.1.2.** Se o **credor já estiver cadastrado no FIPLAN**, verificar se a nova conta bancária já está cadastrada.

**a.** Se a nova **conta já estiver cadastrada** na Tabela Cadastro de Credores, seguir com o cadastro do credor na Tabela Parâmetro Pagamento por Credor Judicial.

**b.** Se a nova **conta não estiver cadastrada** na Tabela Cadastro de Credores, cadastrar os novos dados bancários e seguir com o cadastro do credor na Tabela Parâmetro Pagamento por Credor Judicial.

#### **Obs. 01:**

- O cadastro realizado é de uma consignatária, desta forma será necessário marcar como SIM o parâmetro beneficiário de consignação.
- O parâmetro Indicativo de conta de autenticação já vem marcado como NÃO. Caso para alguma consignatária seja necessário alterar esta

opção para SIM, solicitar liberação do campo para GERAC através do email - [gerac@sefaz.ba.gov.br](mailto:gerac@sefaz.ba.gov.br)

- O código do credor nesta tabela tem o seguinte formato: (xxxx.xxxxx-x).
	- 1ª parte: xxxx Ano de cadastrado do credor
	- 2ª parte: xxxxx Código do credor
	- $3<sup>a</sup>$  parte:  $x -$  Dígito verificador
- Tela com Informações para cadastro de pessoa jurídica solicitadas no FIPLAN no Anexo 01.

# <span id="page-4-0"></span>**4.3.Cadastro de Credor na Tabela Parâmetro de Pagamento por Credor não Judicial**

- **4.3.1.** Acessar Tabela Parâmetro Pagamento por Credor Não Judicial.
- **4.3.2.** Informar o código do credor, o mesmo gerado pela Tabela Cadastro de Credores. O nome e CNPJ serão preenchidos automaticamente.
- **4.3.3.** Preencher os parâmetros de pagamento:
	- *Forma de recebimento:* Conta correte/Poupança, Conta corrente Autenticação, Pagamento por fatura
	- *Tipo de Consignatária:* pensão, multas ou outras consignatárias
	- *Dia/Mês do Pagamento:*
	- Dia/M+0 (no mês) ou Dia / M+1(mês seguinte)
	- *Dias de Deslocamento* **Não está sendo utilizado**
	- *Antecipa Pagamento se Vencer em Dia Não Útil:* (Sim/Não)
	- *Pagamento Individualizado por UO/UG de Folha:* (Sim/Não)
	- *Pagamento Manual:* (Sim/Não)

#### **Obs. 02:**

 Se alguma forma de recebimento não estiver na listagem, encaminhar email para GERAC [\(gerac@sefaz.ba.gov.br\)](mailto:gerac@sefaz.ba.gov.br) solicitando a inclusão.

 Ao escolher a forma de recebimento Conta correte/Poupança ou Conta corrente – Autenticação, o Fiplan já traz as contas cadastradas na Tabela Cadastro de Credores.

- **4.3.4.** Associar as rubricas pertinentes a ele, informando o código da rubrica que consta no ofício da SAEB.
	- **4.3.4.1.** Se a rubrica a ser cadastrada, não for encontrada, comunicar problema a GERAC [\(gerac@sefaz.ba.gov.br\)](mailto:gerac@sefaz.ba.gov.br) e após resolução do problema, finalizar o cadastro da consignatária na Tabela Parâmetro Pagamento por Credor.

#### **Obs. 03:**

- Não é possível cadastrar um credor na tabela sem associar uma rubrica a ele.
- Nesta associação, todos credores deverão ter a rubrica 0A14 Devolução Consignação associada a ele.

# <span id="page-5-0"></span>**5. RESPONSAILIDADES**

- **5.1.SAEB**  Comunicar de criação de consignatária Não Judicial e fornecer todas informações necessárias para realização do cadastro do credor para o pagamento.
- **5.2.SEFAZ/DEPAT/GEENC/COPPE**  Efetuar o cadastro do credor no FIPLAN na Tabela Cadastro de Credores e na Tabela Parâmetro de Pagamento por Credor Não Judicial.
- **5.3.SEFAZ/DICOP/GERAC**  Habilitar os campos de cadastro do credor necessários para pagamento.

#### **ROTINA DE CADASTRO DE NOVA CONSIGNATÁRIA NÃO JUDICIAL NO PROCESSO INTEGRADO DO PAGAMENTO DA FOLHA DE PESSOAL**

Integração da Folha de Pessoal RH BAHIA-FIPLAN

# <span id="page-6-0"></span>**6. REGISTRO**

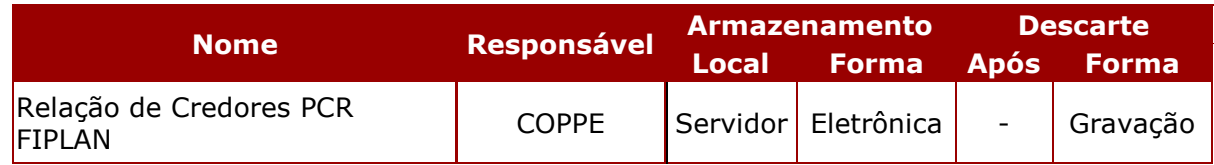

**Obs. 04:** Controle em planilha na qual registramos as inclusões e alterações de consignatárias descrevendo as datas de inclusão/alteração e motivos de alteração.

# <span id="page-6-1"></span>**7. DOCUMENTOS DE REFERÊNCIA**

- <span id="page-6-2"></span>**7.1.**Portaria Conjunta SEFAZ/SAEB Nº 001, de 15 de fevereiro de 2022
- **7.2.**Decreto Integração RH Bahia x FIPLAN. (Em tramitação: SEI

013.1339.2021.0041035-61)

# **8. ANEXOS**

# **8.1.Anexo 01 – Cadastro de Credores Pessoa Jurídica**

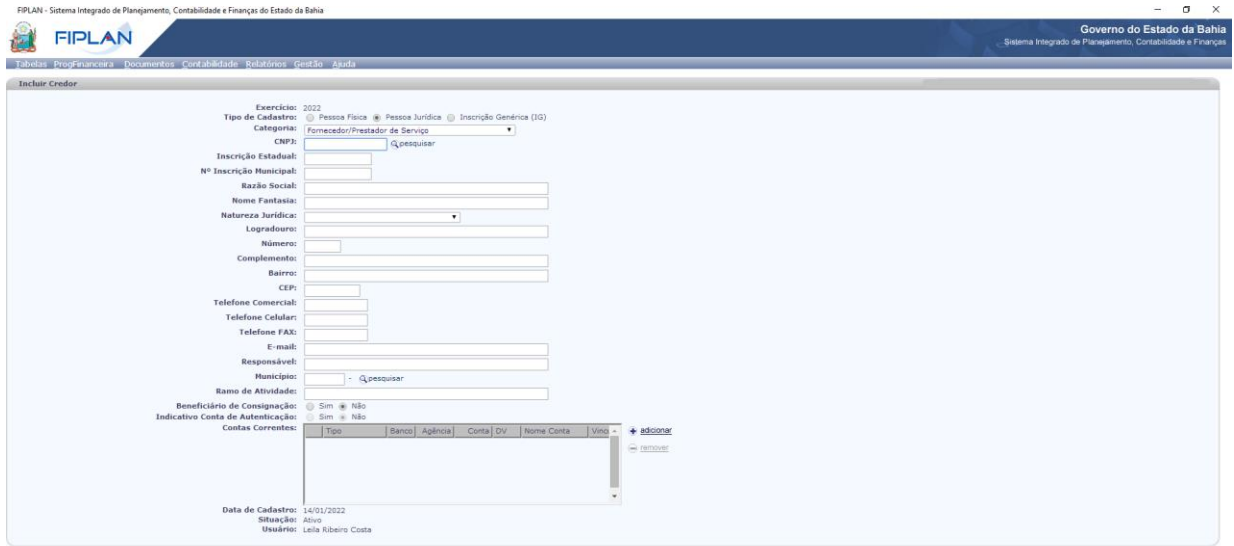

UR | (+ CANCELAR )

# **8.2.Cadastro dos Parâmetros de Pagamento das Consignatárias Não Judicias**

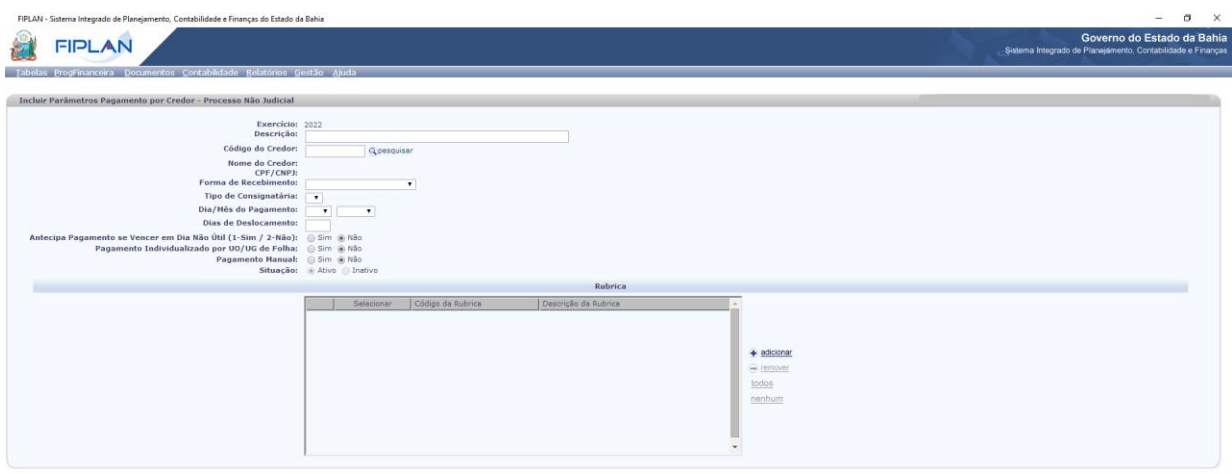

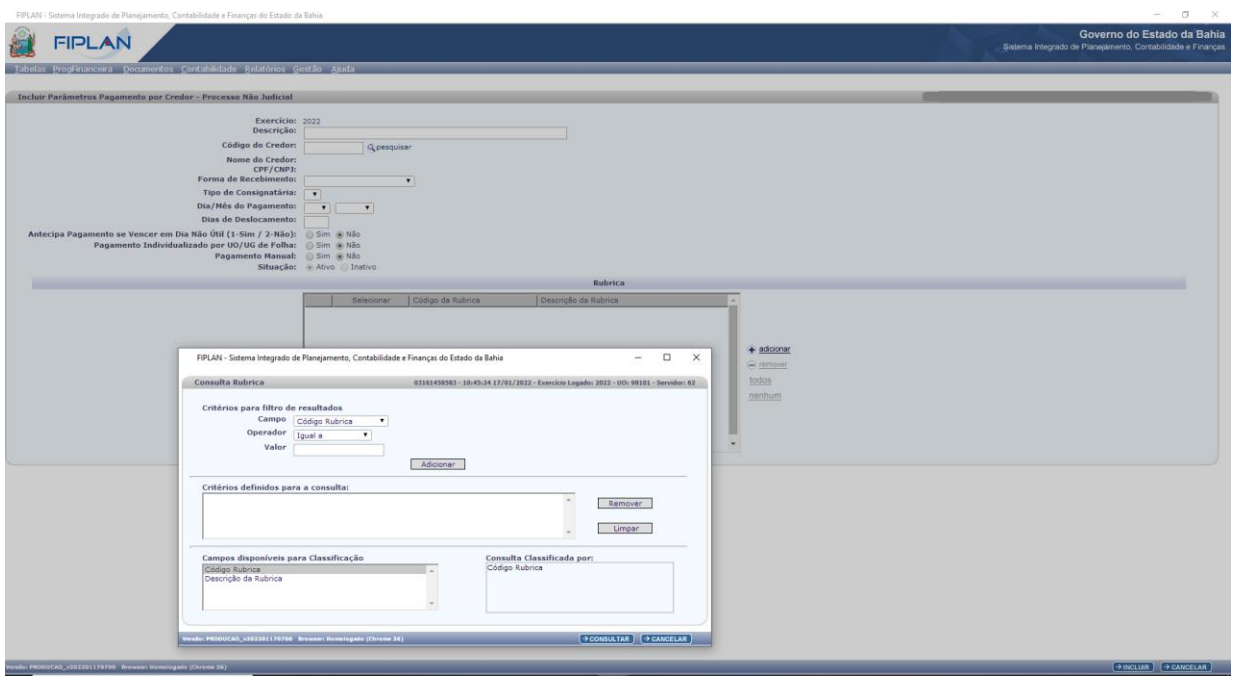

# **9. FLUXOGRAMA**

Ver documento em PDF: link disponível na página principal.

 $(9)$  MCLUR  $(9)$  CANCELAR